## 使用 P1310 的串口

文档版本 01 发布日期 2009-10-27

#### 深圳市华禹高科技有限公司

地址: 深圳市福田区益田路益田花园 27 栋裙楼西 2 楼 201 室。 邮编: 518038

网址: www.huayucomm.com

电话: 0755-82842606

传真: 0755-82842601

#### 深圳市创易电子

网址:

#### 版权所有 深圳市华禹高科技有限公司 2009 。保留一切权利

非经本公司书面允许, 任何单位和个人不得擅自摘抄, 复制本文档内容的部分或全部文 档,并不得以任何形式传播

#### 注意

由于产品版本升级或其他原因,本文档内容会不定期更新。除非另有约定,本文档仅作 为使用指导,本文档中的所有陈述,信息和建议不构成任何明示或暗示的担保。

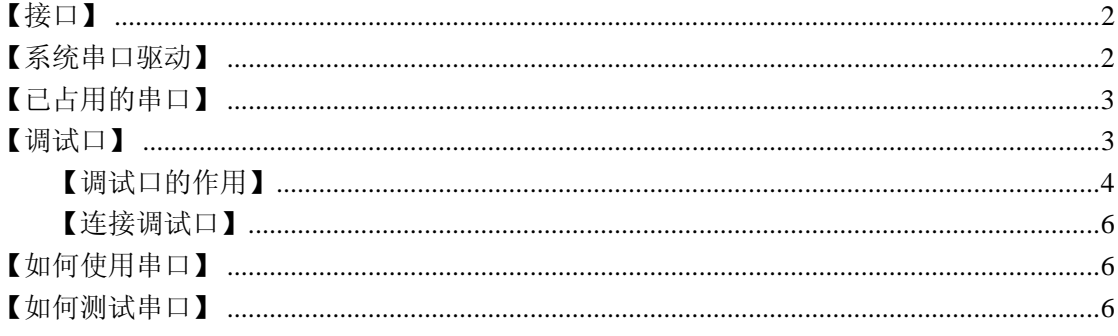

# <span id="page-1-0"></span>【接口】

3 路串口的硬件都扩展到了扩展接口上。(如图 1, 52, 53, 54, 55 是 uart0 的四个 pin, 28, 29 是 uart2, 30, 31, 50, 51 是 uart1.)

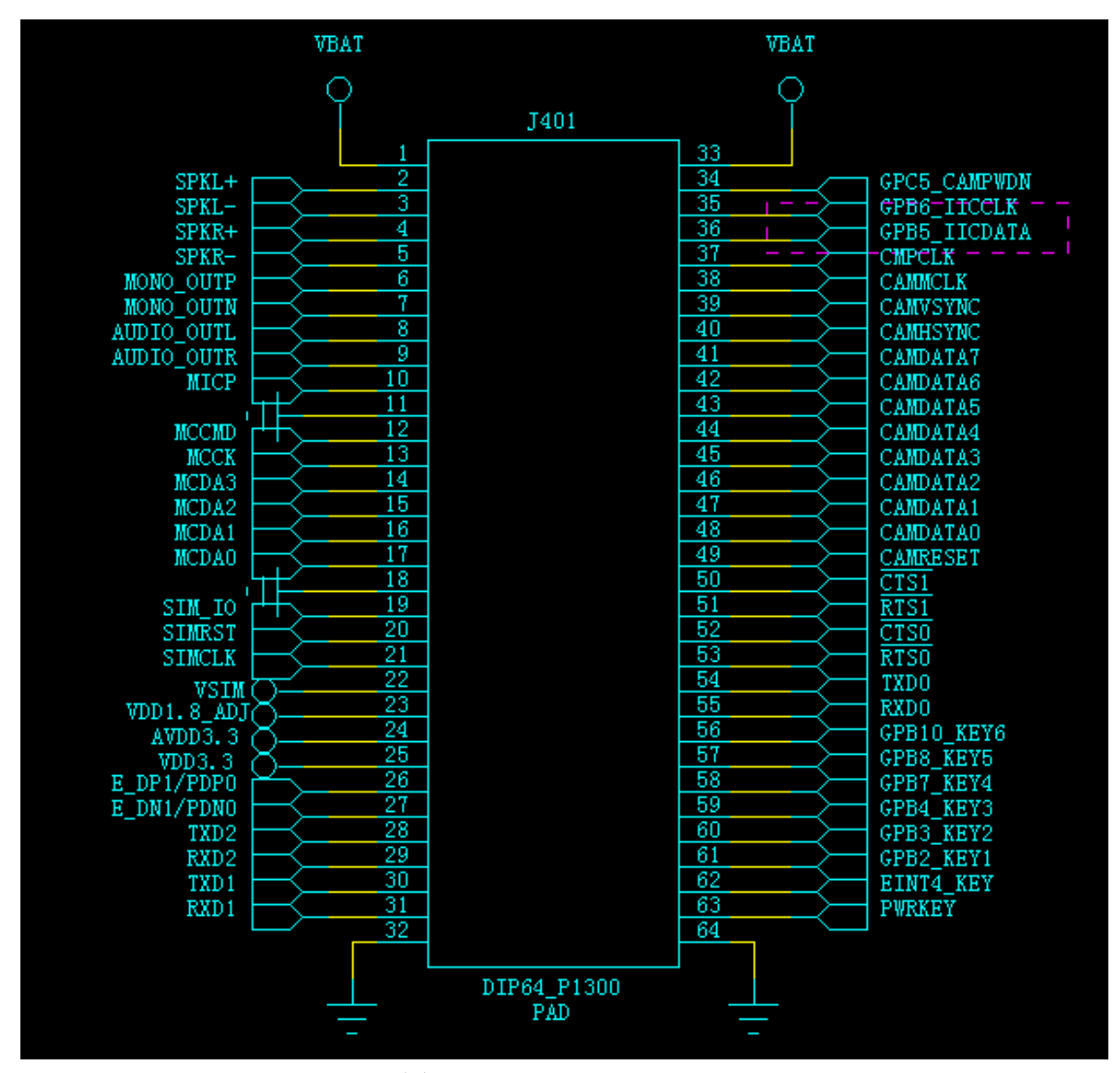

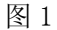

<span id="page-1-1"></span>【系统串口驱动】

 P1310上运行的 WinCE系统已经驱动好了所有串口,他们的设备名称是 COM1, COM2, COM3, 分别对应 uart0, uart1, uart2.

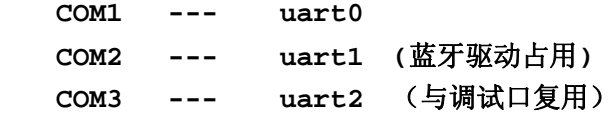

从我们提供的工具包里面找到串口调试工具, 即, 将 P1310\1 - SoftWare\2 - 软件和 工 具 \ 第 三 方 软 件 \ 串 口 工 具 \wince\_serial.rar 解 压 并 拷 贝 到 P1310 , 执 行 SM\_ARMV4I\_V2.1.exe 程序。如图 2.

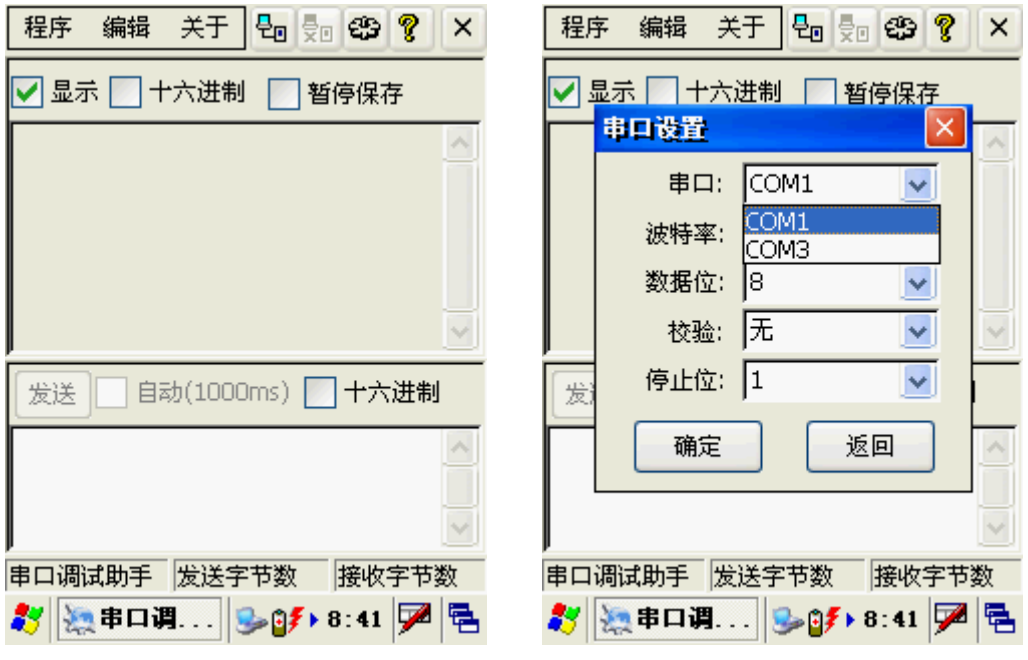

图 2 (P1310) 图 3 (P1310)

 点击右上方齿轮状的按钮进行串口设置,如图 3,可以看到该串口工具自动找出了系统 可用串口有 COM1 和 COM3.

## <span id="page-2-0"></span>【已占用的串口】

 默认情况下, uart1 已经被 P1310 内部的蓝牙模块占用。WinCE 启动时候, 蓝牙驱动程 序会自行打开并占用 COM2 设备,所以图 1 中没有枚举出 COM2。 P1310 没有模拟开关来从蓝牙 驱动切出 uart1, 所以不改变电路的情况下无法使用 uart1 (COM2) 全功能。

# <span id="page-2-1"></span>【调试口】

P1310 默认的调试口占用 COM3。有些场合需要调试口。我们提供这 2 种版本 WinCE, 请 选择合适的 WinCE 版本。

版本查看在"控制面板" - "系统" - "处理器"

如图 4:HuaYu, ARM920T-P1310b02"其中 HuaYu 代表厂家,ARM920T 代表 cpu 架构,P1310

代表产品名,P1310 后缀用以识别版本。 a = alpha, b = beta, r = release.

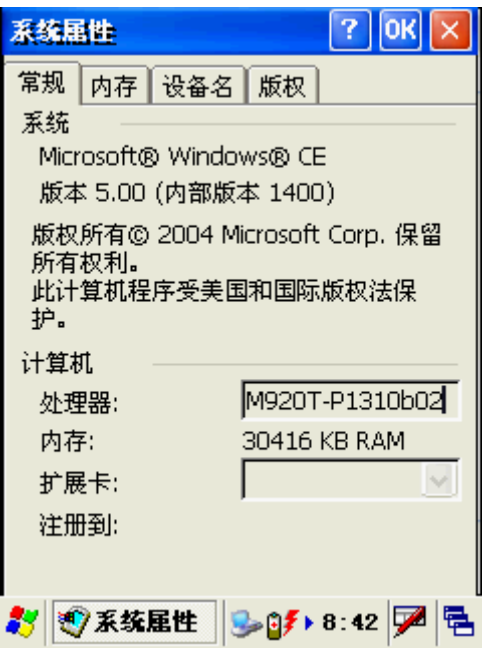

图 4 (P1310)

 请注意区别,最后字母是 d 的版本,如"P1310b02d",说明系统带有调试口且 COM3 已经 被用作调试口,这时候 COM3 就不能作为普通的串口,整个系统仅剩 COM1 可用。

### <span id="page-3-0"></span>【调试口的作用】

 调试口可用输出各种调试信息,在产品开发阶段是,特别是驱动和系统调试阶段起很大 作用。一般我们使用 RETAILMSG( BOOL , (L""))来输出各种调试信息。这些输出可以通过 调试口输出到电脑观察,如图 5

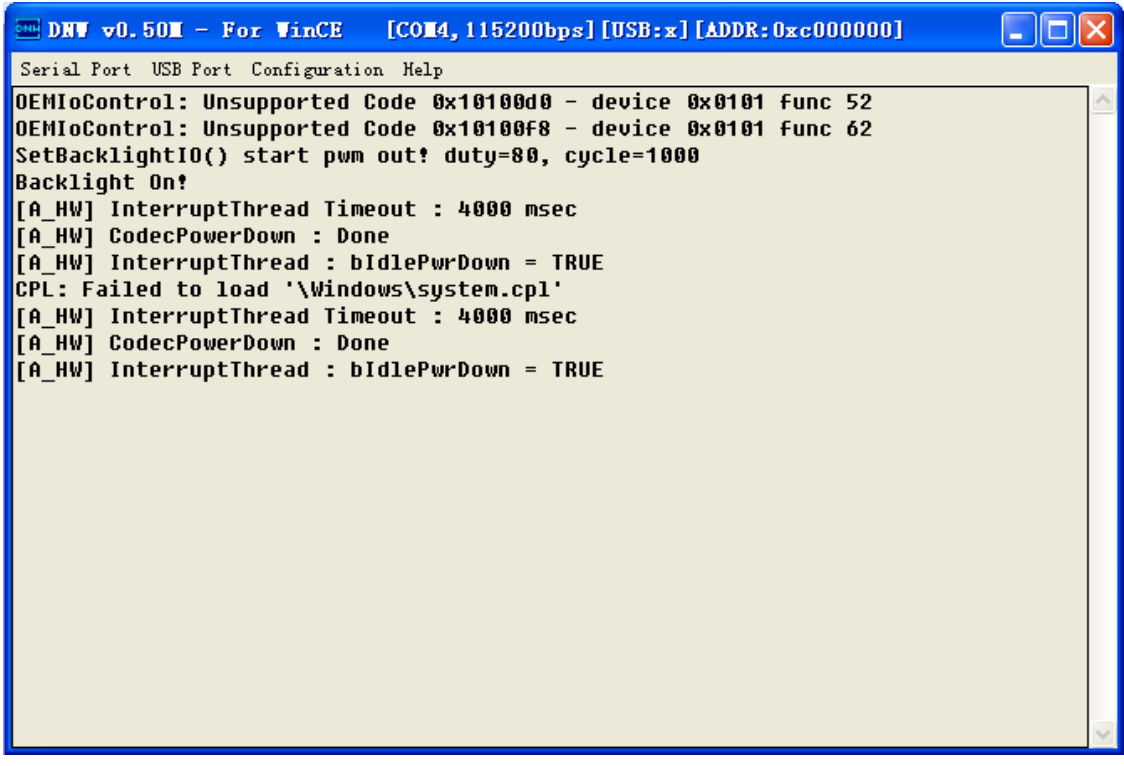

图 5 (PC, 串口工具 dnw)

 如果仅仅是开发普通应用程序, 因为 VS2005 可用自行拦截到调试口输出信息在 VS2005 的输出窗口,如图 6,因此,这时候可以考虑使用关闭调试口的版本,请参考本文【调试口】 内容。

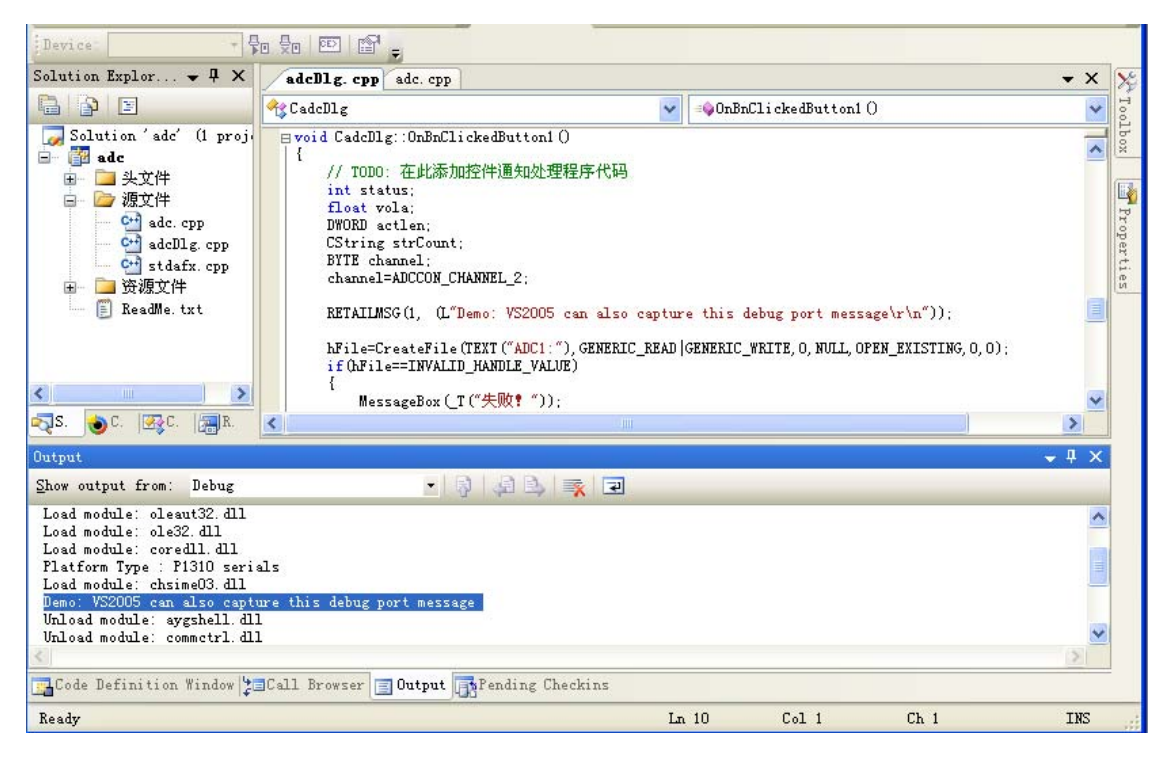

图 6 (PC, VS2005)

### <span id="page-5-0"></span>【连接调试口】

P1310 的调试口除了在扩展口引出 uart2 外 (如图 1 所示),还在 usb 接口引出,因此可 以从 usb 口获得调试口的信号输出。(此时输出的是 uart 的 cmos 信号, 如果要直接连接到 PC 串口, 还需要使用 max232 之类的串口芯片转成 RS232 信号)

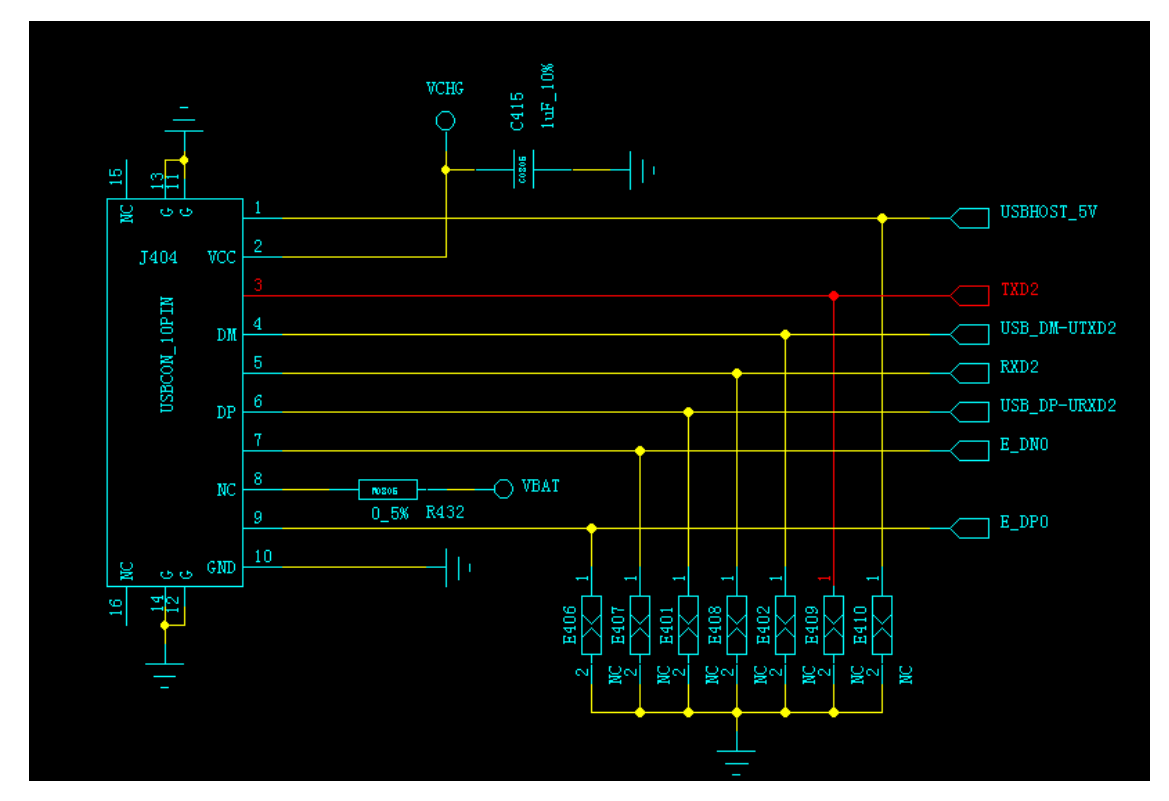

 现在很多电脑主板都已经没有物理串口,所以 P1310 随产品附带了一块 uart 转 usb 的小 电路板。可以通过这块板将 P1310 的调试口连接到电脑的 usb 接口, 电脑将虚拟一个 usb 串口。如图 5 在电脑上打开的 COM4 即是 usb 虚拟的串口。

## <span id="page-5-1"></span>【如何使用串口】

 首先连接你的设备的串口到 P1310 的扩展口对应的串口 0。对于最常见的 3 线串口连接, 将你设备的 RX 连接到 P1310 的 TXD0, TX 连接到 P1310 的 RXD0, 然后将地线连起。即完成 物理连接。

软件使用和 PC 下无异, 这里介绍省略。

### <span id="page-5-2"></span>【如何测试串口】

1. 将 RXD1 和 TXD1 短路,使用图 2 的串口工具进行自发自收的测试。

2. 连接调试口,然后使用图 2 的串口工具打开 COM3, 电脑这头通过 usb 转串口线连接到

P1310 的 usb 口。Dnw 打开 usb 虚拟串口。这时候双方可以直接通信。